# Configuratie van CCE Agent-antwoorden en Call Transcripts J.

## Inhoud

Inleiding Voorwaarden Vereisten Gebruikte componenten Achtergrond **Configureren** Dialogflow-project Wat is een Dialogflow? Webex Control Hub-configuratie CCE-configuratie Configuratie finesse Configuratie VCUBE en CVP Verifiëren Problemen oplossen Gerelateerde informatie

## Inleiding

In dit document wordt beschreven hoe u de antwoorden en transcripten van de Agent van het Contactcenter Enterprise (CCE) kunt configureren die zijn geïntegreerd met Google Contact Center Artificial Intelligence (CCAI).

Bijgedragen door Ramiro Amaya Cisco TAC Engineer en Adithya Udupa, en Raghu Guvvala, Cisco Engineers.

## Voorwaarden

### Vereisten

Cisco raadt kennis van de volgende onderwerpen aan:

- Cisco Unified Contact Center Enterprise (UCS) release 12.6
- Cisco Packet Contact Center Enterprise (PCE) release 12.6
- CVP (Customer Voice Portal)
- Cisco Finesse 12.6
- Cisco Unified border element (CUBE) of spraakgateway (GW)
- Google Dialogflow
- Control-hub

### Gebruikte componenten

De informatie in dit document is gebaseerd op de volgende softwareversies:

- UCS UCS release 12.6
- CVP 12.6 ES6
- Cisco Finesse 12.6 ES1
- Google Dialogflow
- Control-hub
- VCUBE Cisco IOS XE Bengaluru 17.4

De informatie in dit document is gebaseerd op de apparaten in een specifieke laboratoriumomgeving. Alle apparaten die in dit document worden beschreven, hadden een opgeschoonde (standaard)configuratie. Als uw netwerk live is, moet u zorgen dat u de potentiële impact van elke opdracht begrijpt.

## Achtergrond

CCE 12.6 introduceert de functie Agent Answers, waarin een agent wordt voorzien van relevante suggesties en aanbevelingen in real time voor de agent om te overwegen. De suggesties en aanbevelingen zijn gebaseerd op het gesprek tussen de beller en de agent.

Vaker ontberen agenten de diepte van kennis over de producten en diensten van het bedrijf dat ze dienen. Agent Answers verbetert uw ervaring omdat de tijdige suggesties de mogelijkheid van de agent om te reageren verbeteren. Bedrijven kunnen besparen op trainingskosten en tijd.

Daarnaast introduceert CCE 12.6 ook Call Transcriptdiensten die de agenten bijstaan door gebruik te maken van Artificial Intelligence (AI) en Natural Language Understanding (NLU). Deze services zijn beschikbaar voor de agents in de Cisco FineReader-desktopgadgets. De Call Transcript gadget converteert de doorlopende discussie dynamisch naar tekst en stelt de tekst voor aan een agent voor realtime bekijken en verwijzen.

Opmerking: in deze release wordt alleen Google Natural Language Processing (NLP) ondersteund.

Opmerking: deze optie wordt alleen ondersteund in VCUBE en CVP 12.6 ES6 is vereist om de conferentie en overdracht van Agent Answers te ondersteunen.

## Configureren

### Dialogflow-project

Google Dialogflow agent moet worden gecreëerd en de kennisbank moet worden toegevoegd voordat u de configuratie Agent Answers start. Je hebt een Google-serviceaccount, een Googleproject en een Dialogflow-virtueel agent nodig. Vervolgens kunt u de kennisbasis toevoegen aan de Dialogflow-virtuele agent.

#### Wat is een Dialogflow?

Google Dialogflow is een geconvergeerde User Experience (UX)-platform dat merkunieke,

natuurlijke taalinteracties mogelijk maakt voor apparaten, toepassingen en services. Met andere woorden, Dialogflow is een raamwerk dat NLP / NLU (Natural Language Understanding) diensten verleent. Cisco wordt geïntegreerd met Google Dialogue Flow voor Cisco Virtual Agent en voor antwoorden en transcripties van agents.

Wat betekent dit voor jou? Dit betekent dat u in principe een virtuele agent kunt maken op Dialogflow en deze vervolgens kunt integreren met Cisco Contact Center Enterprise.

als u informatie nodig hebt over hoe u een virtueel agent- of Dialogflow-project kunt maken, gaat u naar: [CVP CVA configureren](https://www.cisco.com/c/nl_nl/support/docs/contact-center/unified-customer-voice-portal/215527-configure-cvp-customer-virtual-assistant.html)

Dit zijn de stappen om de Knowledge Base toe te voegen aan de Virtual Assistant Voice (VAV), ook bekend als Cisco Virtual Agent (CVA).

Stap 1. Meld u aan bij Dialoogflow Console, selecteer de agent en klik op Kennis: [Dialogflow](https://dialogflow.cloud.google.com/#/login) **[Console](https://dialogflow.cloud.google.com/#/login)** 

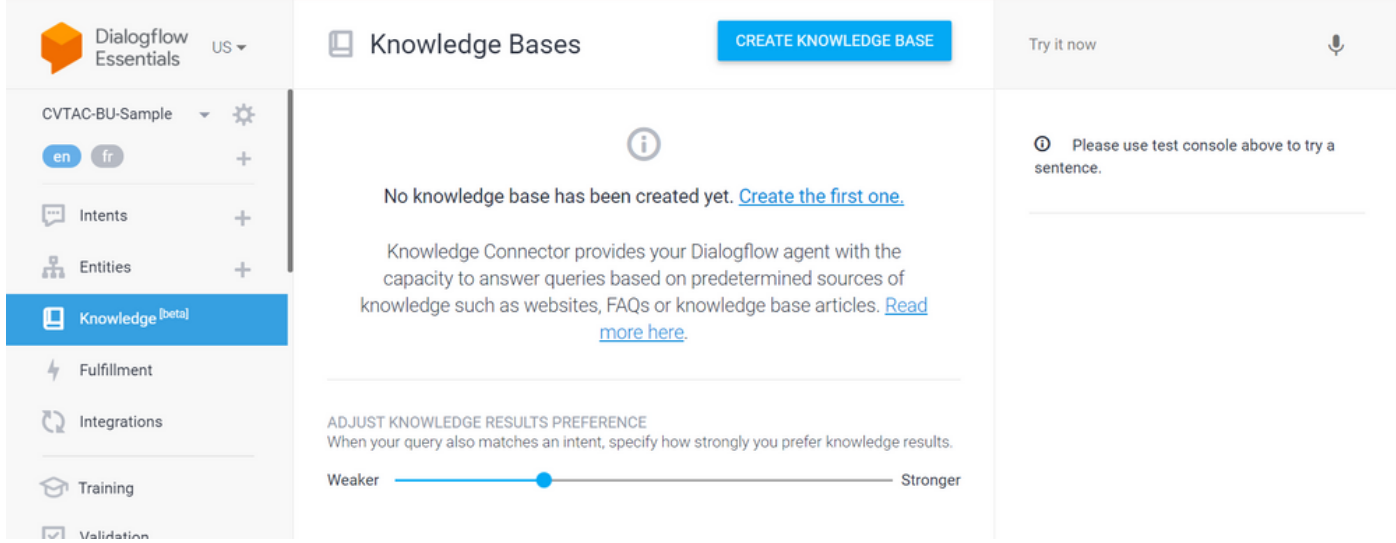

Stap 2. Klik op de pagina Kennisbases maken, klik op KENNISBASIS MAKEN, geef de kennisbank een naam en klik op Opslaan.

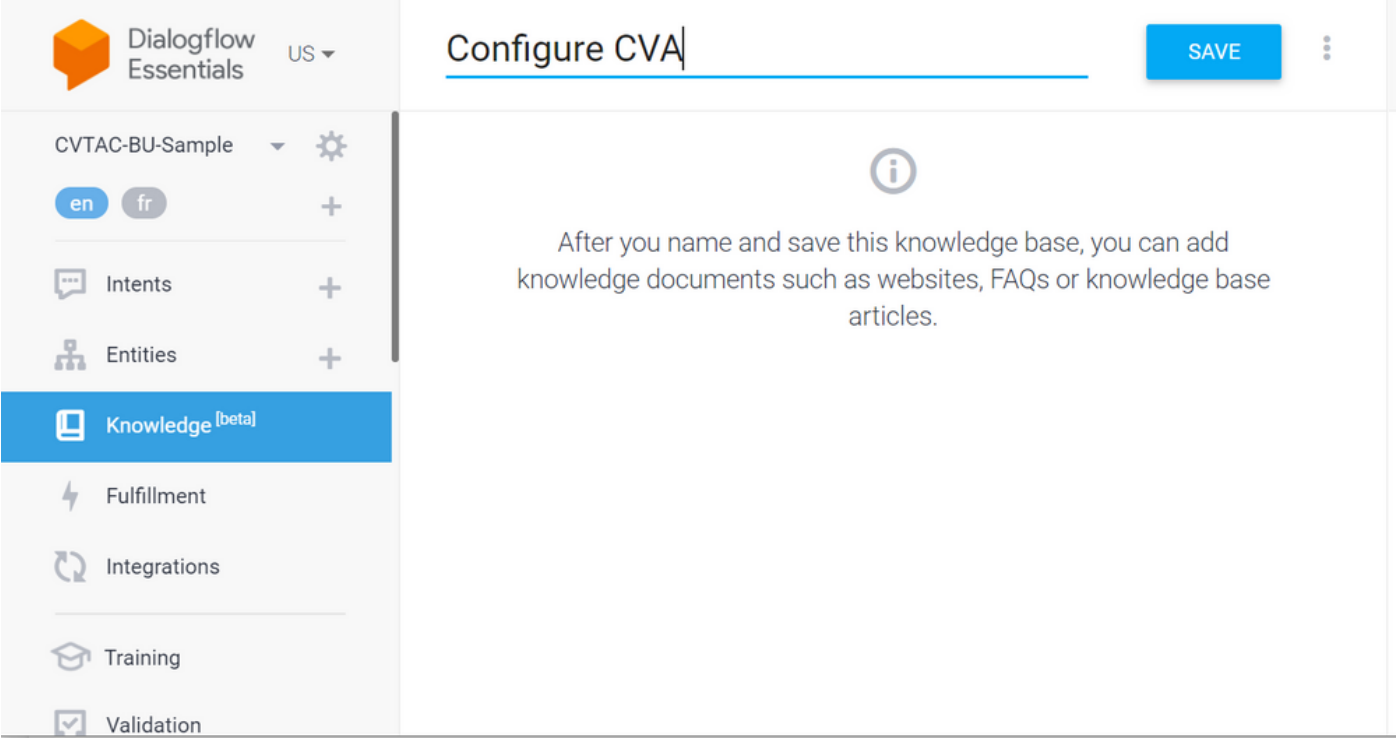

Stap 3. Voeg een document of link toe aan de kennisbank die zojuist is gemaakt. Klik op De eerste maken.

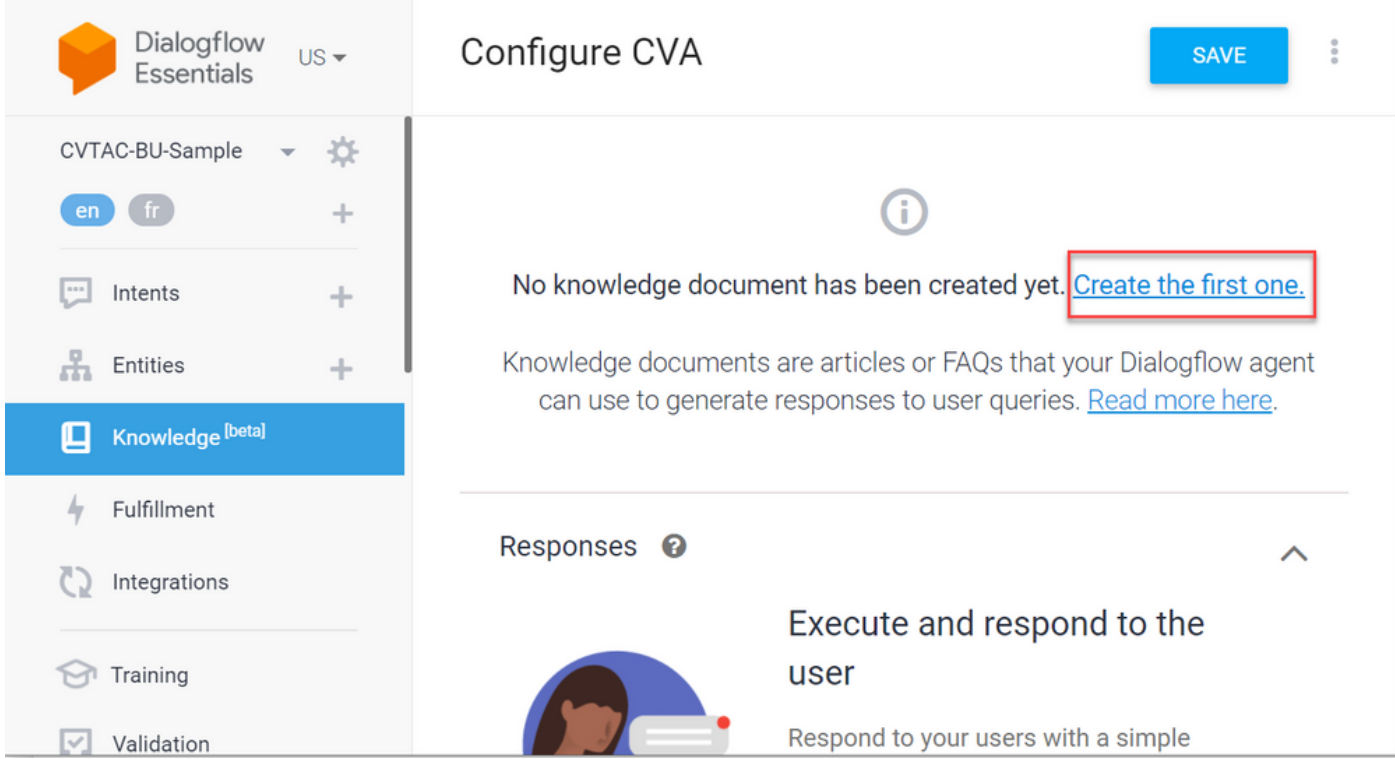

Stap 4. Typ op de pagina Creatie de documentnaam, selecteer het Kennistype, het Mime-type en de Gegevensbron.

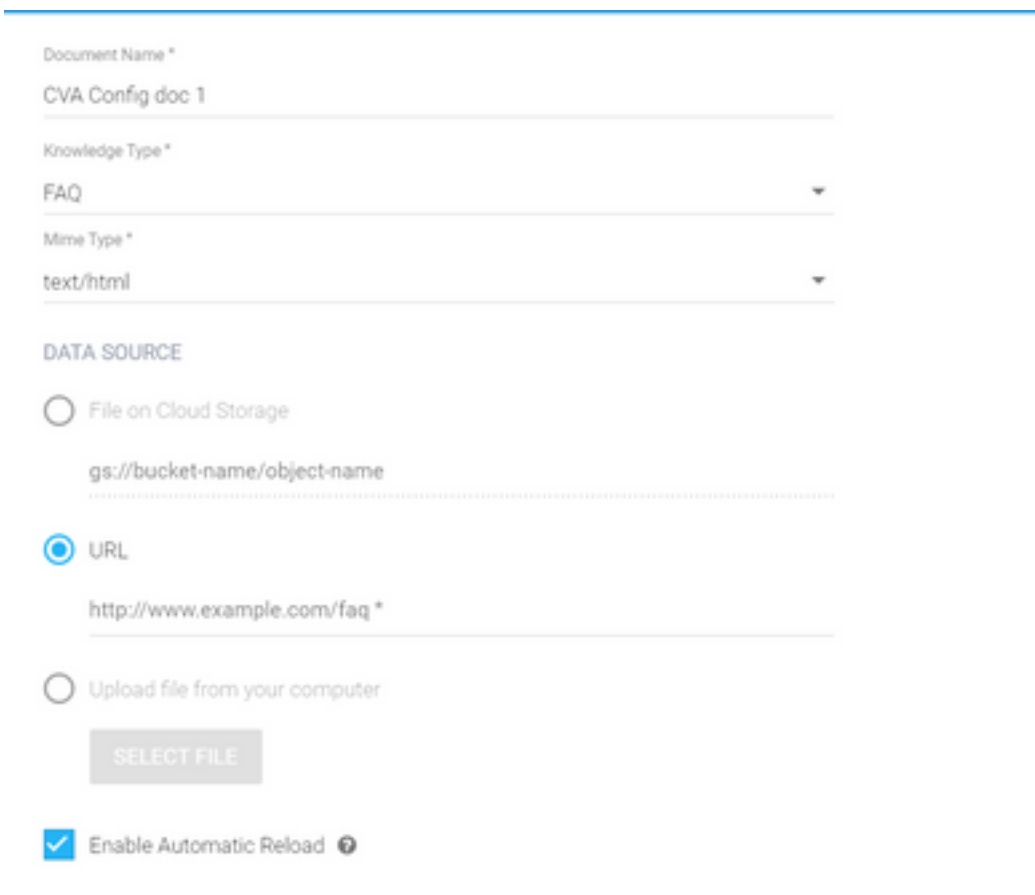

Stap 5. Klik op MAKEN.

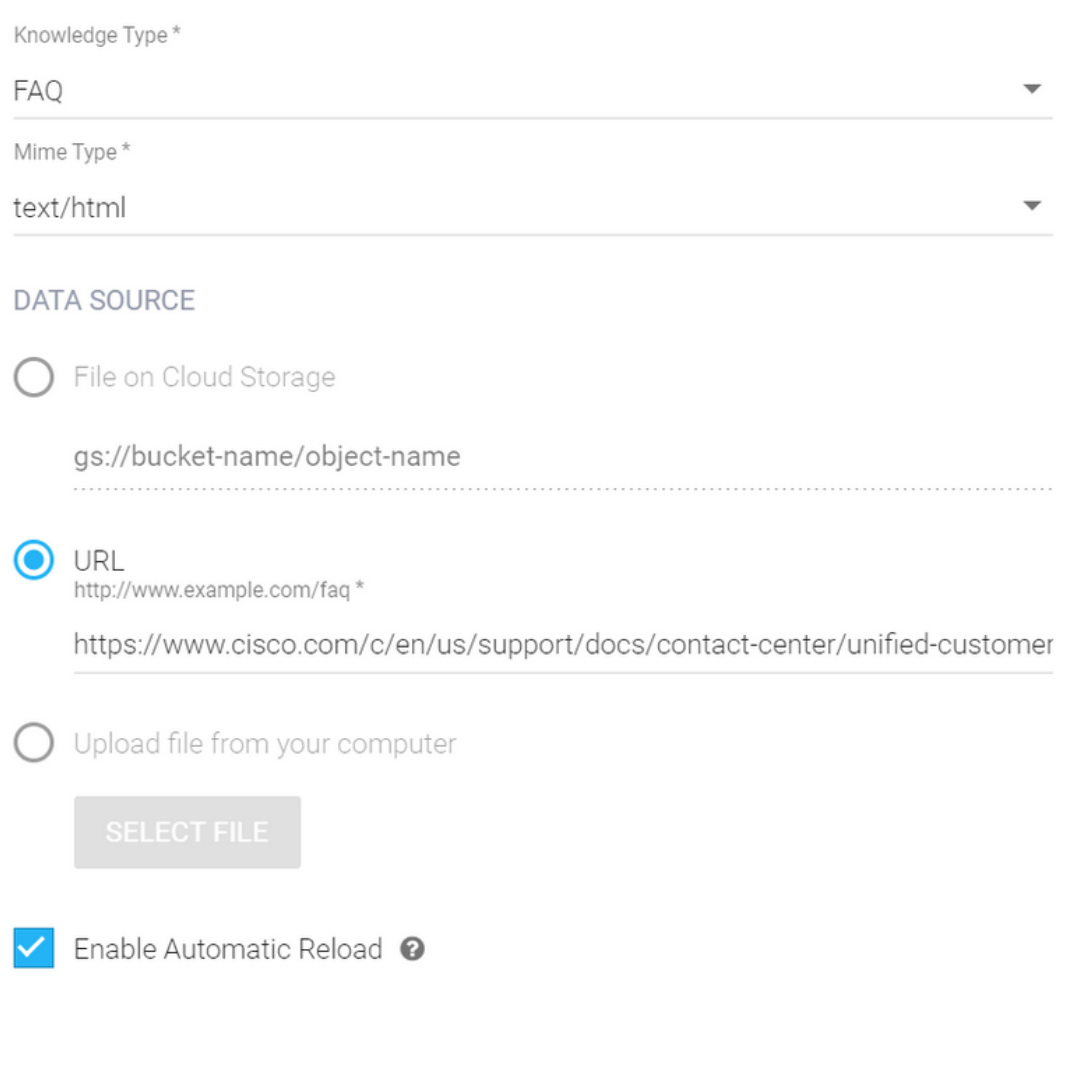

CREATE

Stap 6. Maak een Google AI-profiel.

1. Zodra de KB of Veelgestelde vragen zijn bijgewerkt voor Dialogflow-agent, meld je aan bij [Google Agent Assist](https://agentassist.cloud.google.com/) en kies je het project dat wordt gebruikt voor de KB/Veelgestelde vragen.

2. Selecteer de gespreksprofielen en klik op Nieuw maken zoals in de afbeelding.

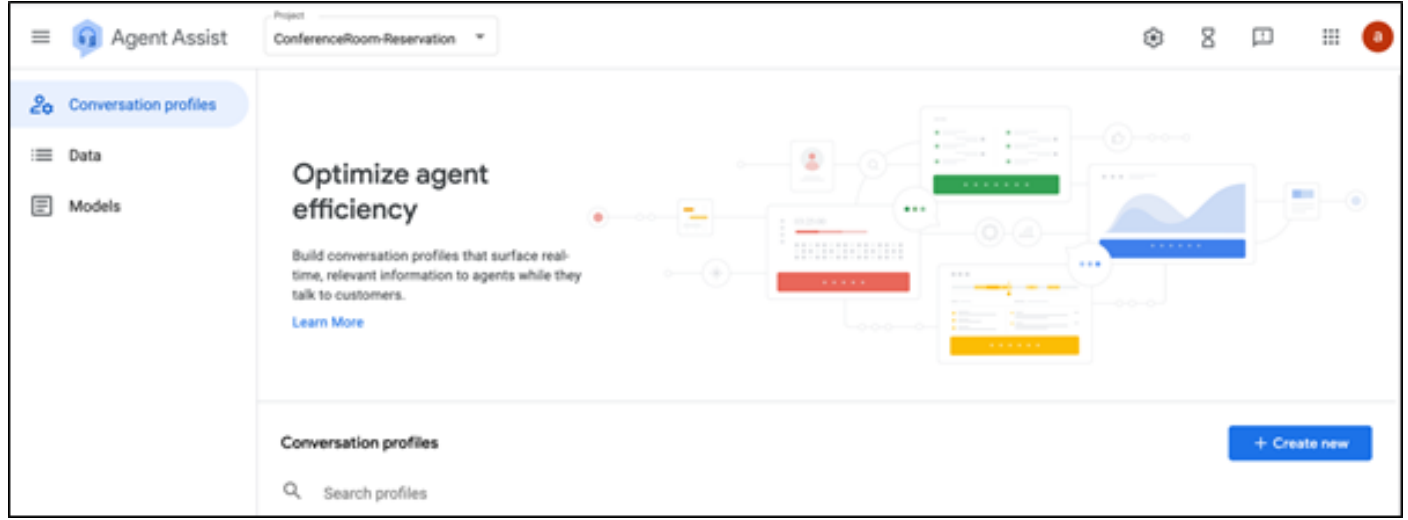

3. Werk deze gegevens bij terwijl u het gespreksprofiel maakt en klik op aanmaken.

- Display name Geef een naam op om het profiel te identificeren.
- Suggestietypen Klik op basis van wat u hebt geselecteerd in het tabblad Knowledge Bases (KB) in Dialogflow User Interface (DF UI). Het moet veelgestelde vragen of artikelen zijn.
- Zodra u dit doet, verschijnen alle KBs die in PDF UI pagina worden gemaakt, hier automatisch. Selecteer de juiste optie.
- Werkte enkele andere verplichte velden zoals **Sentiment Analysis** bij of update de standaardwaarden gebaseerd op de vereiste zoals vertrouwensdrempel of maximale suggesties, enzovoort.

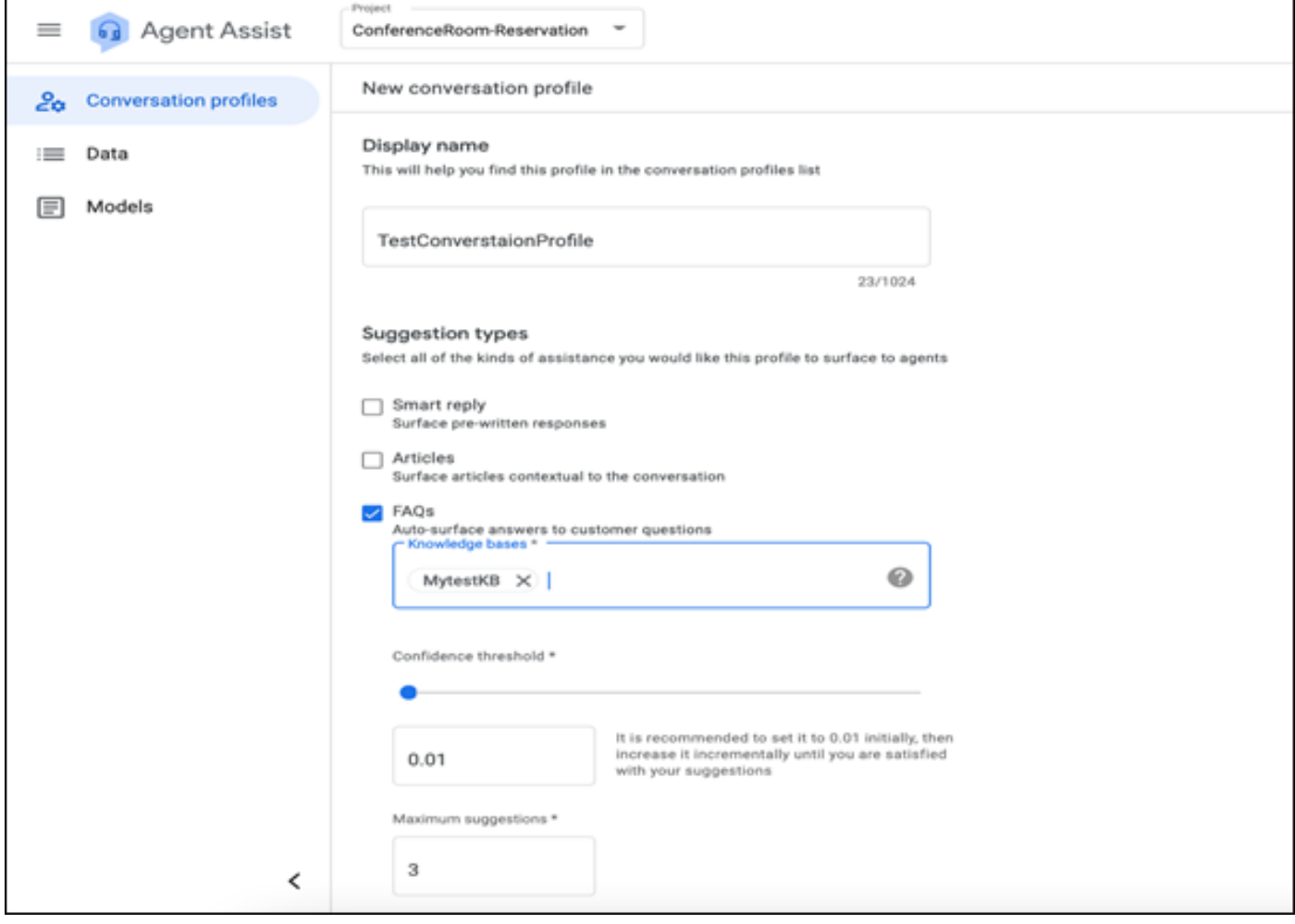

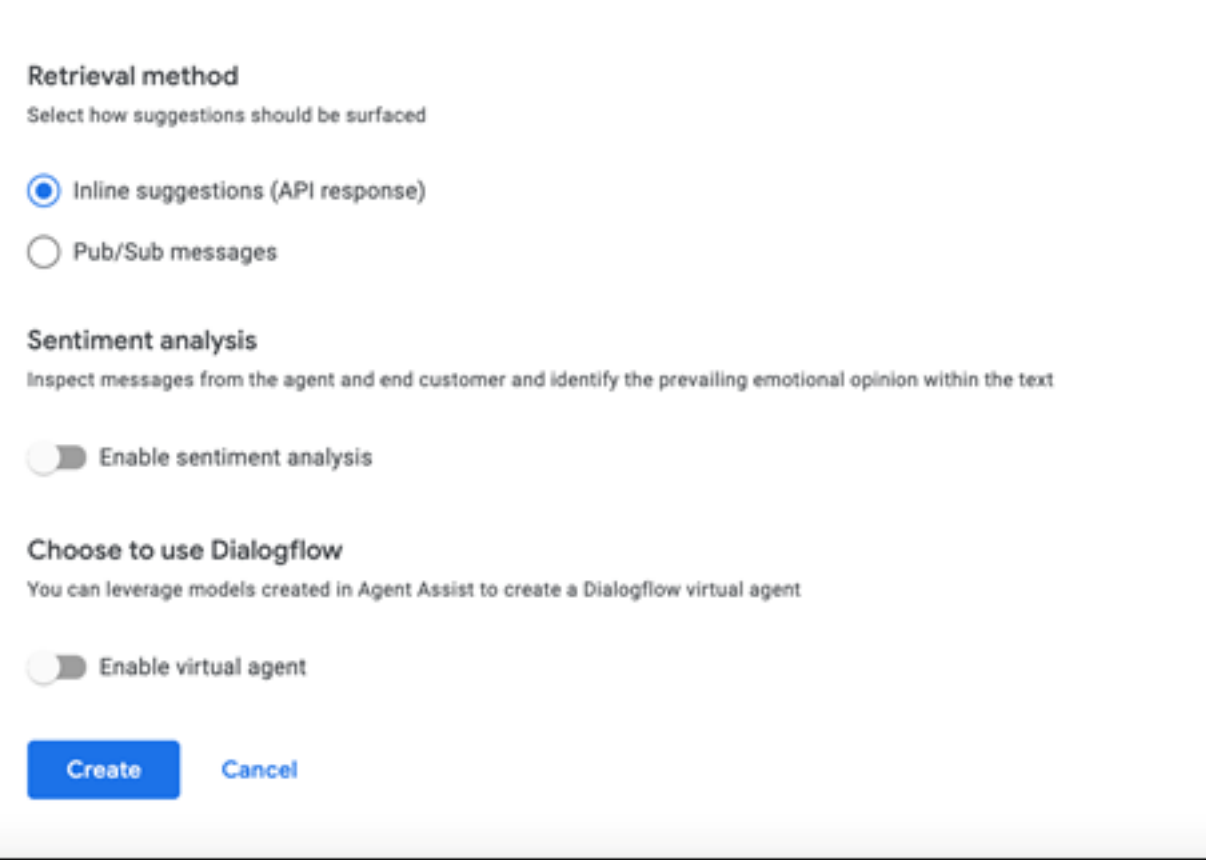

- Nu verschijnt het gespreksprofiel op Agent Assist URL.
- Kopieer de integratie-ID. Klik op **Kopiëren naar het klembord**. Dit wordt later gebruikt in de configuratie van de Control Hub.

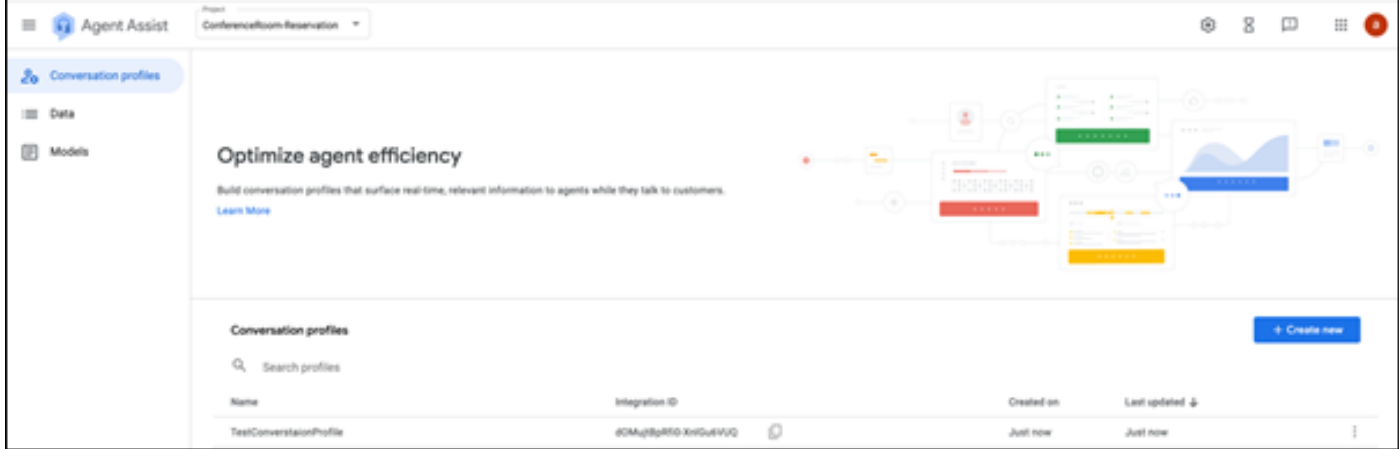

Opmerking: er is geen Dialogflow-configuratie vereist voor Call Transcripts

### Webex Control Hub-configuratie

Maak een CCAI-configuratie in Cisco Webex Control Hub bij [Control Hub](https://admin.webex.com) . Een CCAI-configuratie maakt gebruik van CCAI-connectors om de CCAI-services aan te roepen. Ga voor meer informatie naar het artikel Configure Contact Center AI in [Webex Help Center](https://help.webex.com/preview/en-us/npbt02j/.)

Stap 1. Zorg ervoor dat de Cloud Connect-uitgever en -abonnee zijn geïnstalleerd. Ga voor meer informatie naar de sectie Install Cloud Connect in Cisco Unified Contact Center Enterprise [Installatie- en upgrade-handleiding](/content/en/us/td/docs/voice_ip_comm/cust_contact/contact_center/icm_enterprise/icm_enterprise_12_6_1/installation/guide/ucce_b_12_6_1-install_upgrade_guide.html).

Stap 2. Log in op Webex Control Hub. Navigeer naar contactcenters en klik op Cloud Connect.

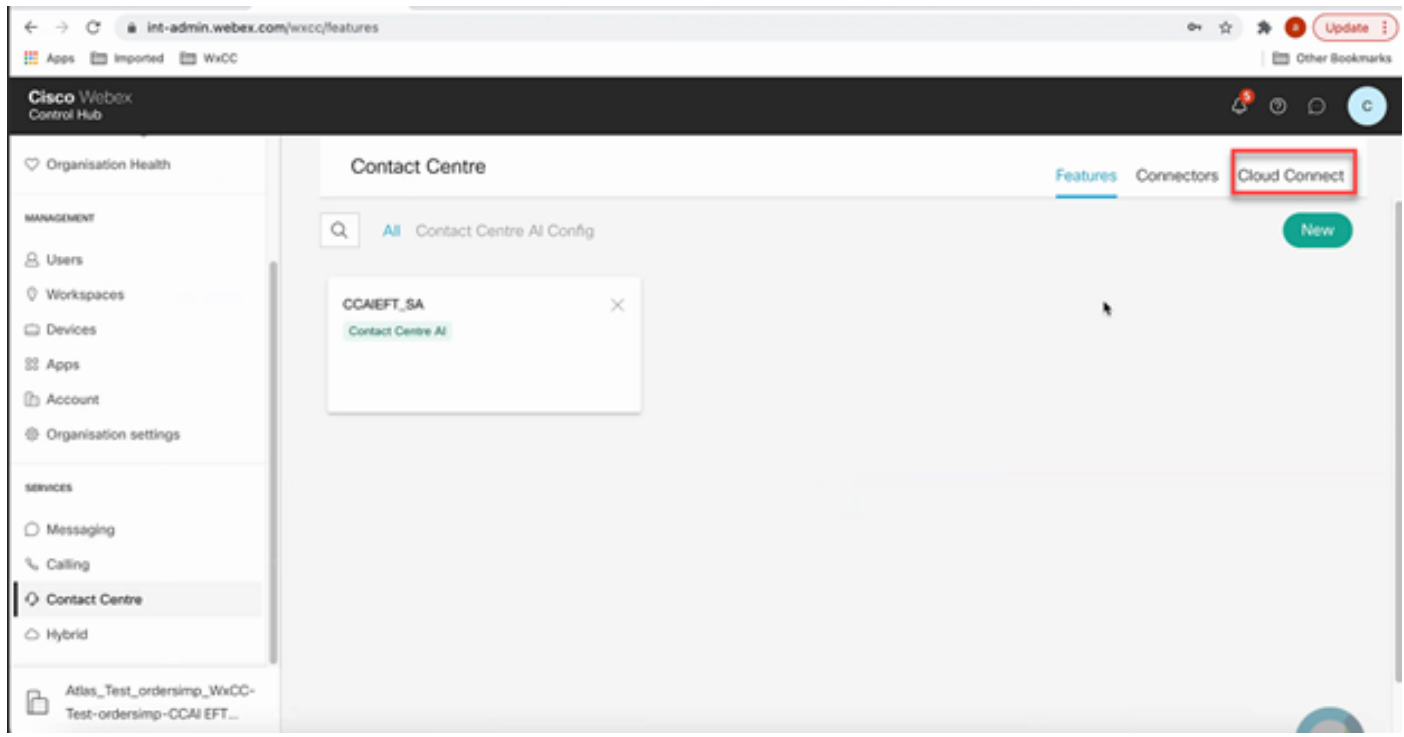

Stap 3. Voer in het venster Cloud Connect de naam en de volledig gekwalificeerde domeinnaam (FQDN) van Primary Cloud Connect in.

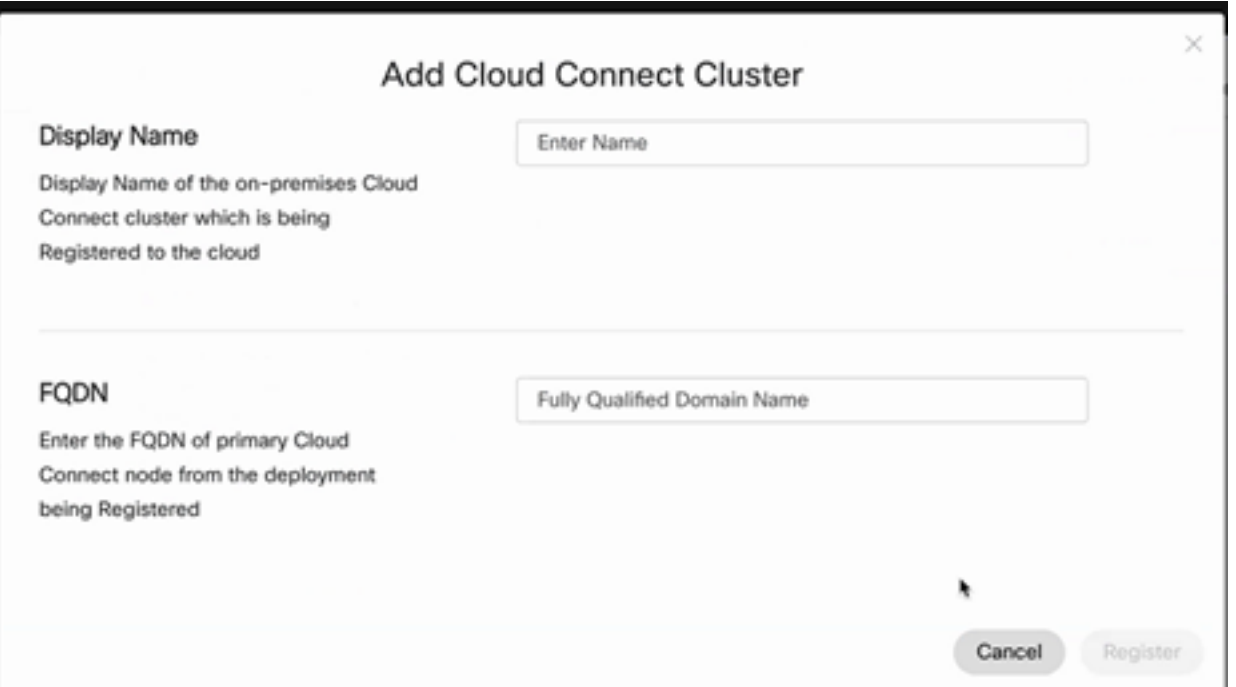

Stap 4. Voer in het venster Cloud Connect de naam en het FQDN van Primary Cloud Connect in en klik op Register.

Stap 5. Voeg een connector toe. Selecteer in het venster Contactcenter het tabblad Connectors.

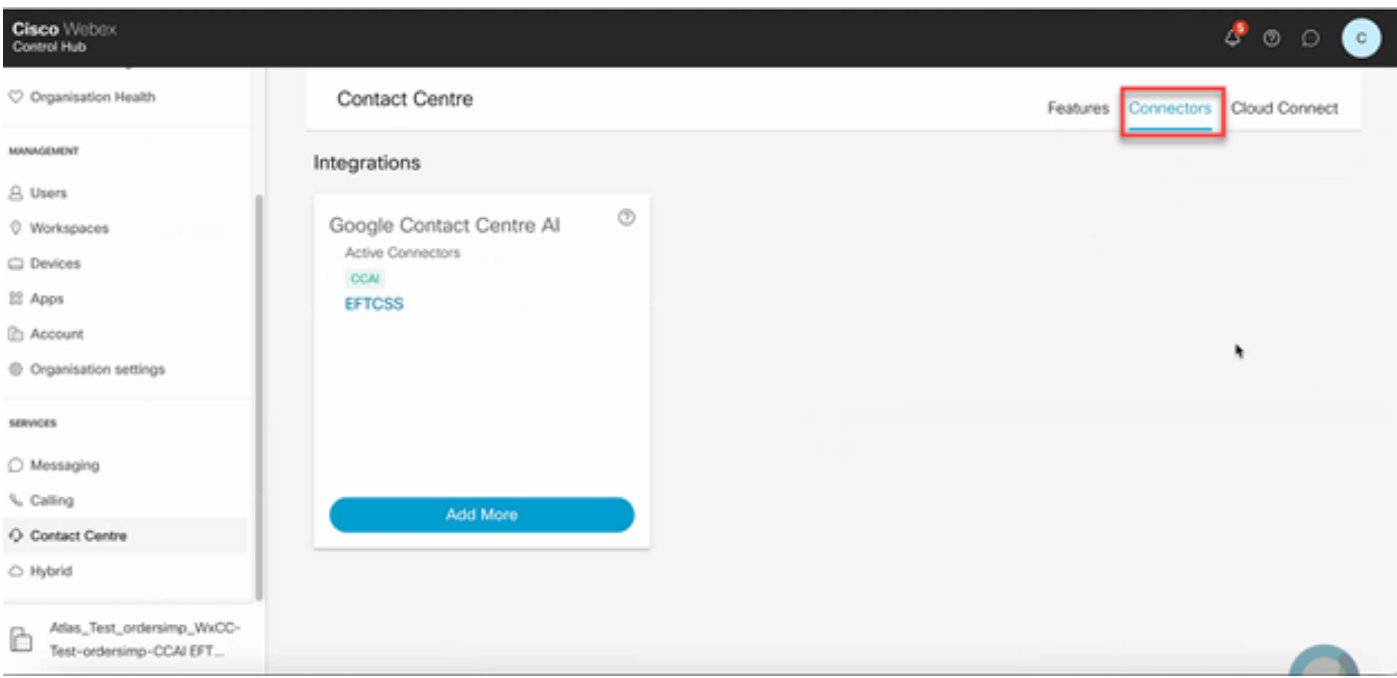

Stap 6. Als er al een connector is toegevoegd en u moet er nog een toevoegen, klik dan op Meer toevoegen. Meld u aan bij Google en volg de instructies.

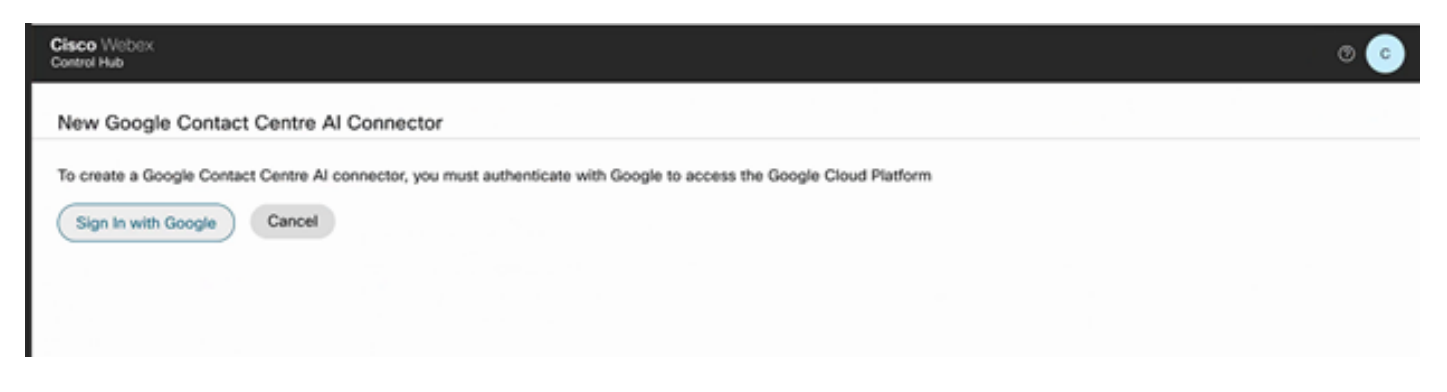

Stap 7. Voeg nu de functies toe. Klik op de pagina Contactcenter op Functies en klik op Nieuw.

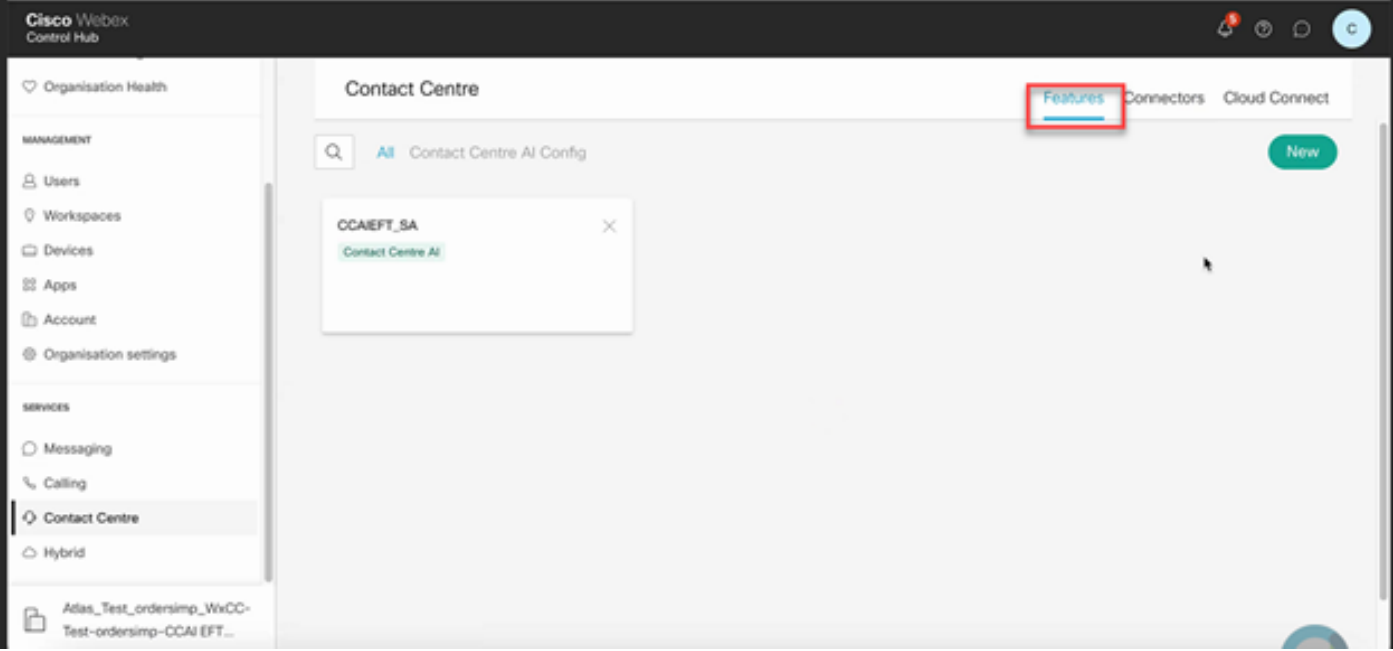

Stap 8. U bevindt zich nu op de pagina Een nieuw contactcenters maken. Klik op Contactcenter voor AI-configuratie.

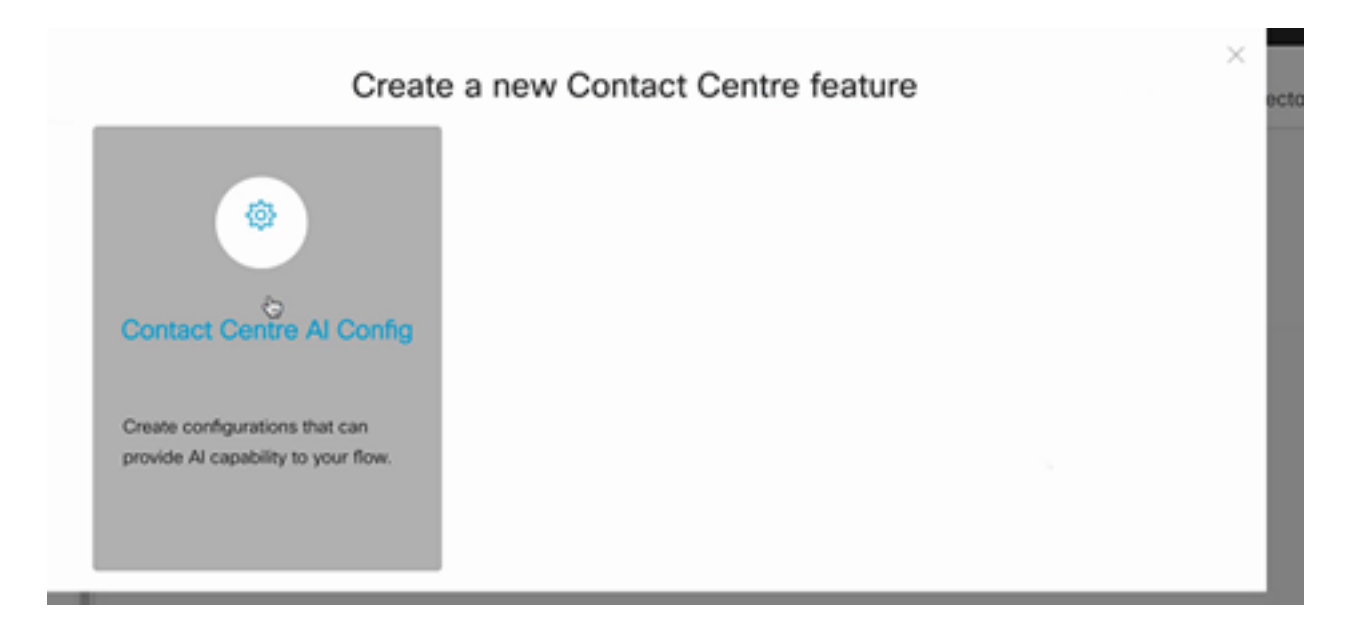

Stap 9. Verstrekt de eigenschapinformatie, selecteer de reeds toegevoegde schakelaar en het Googleprofiel dat wordt gemaakt.

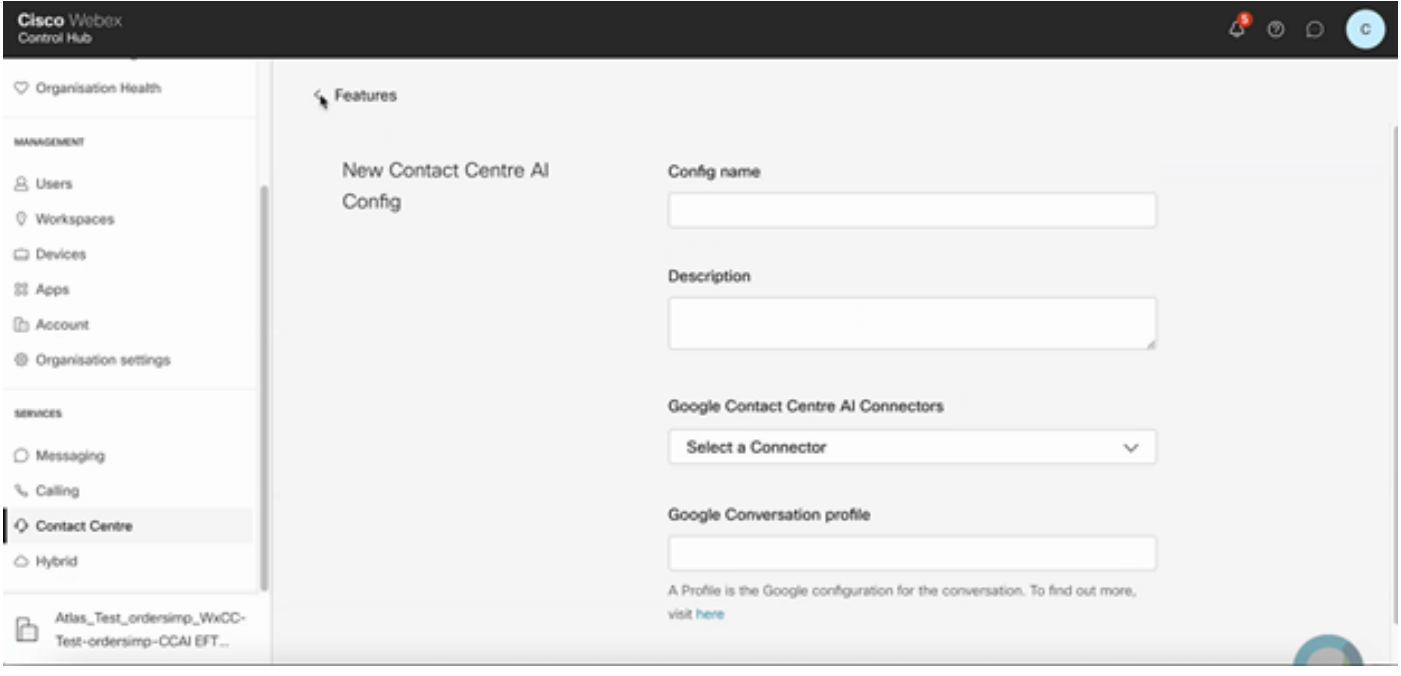

### CCE-configuratie

Stap 1. Open op UCS AW de optie Cisco Web Administration en navigeer naar Inventory. Klik op New (Nieuw).

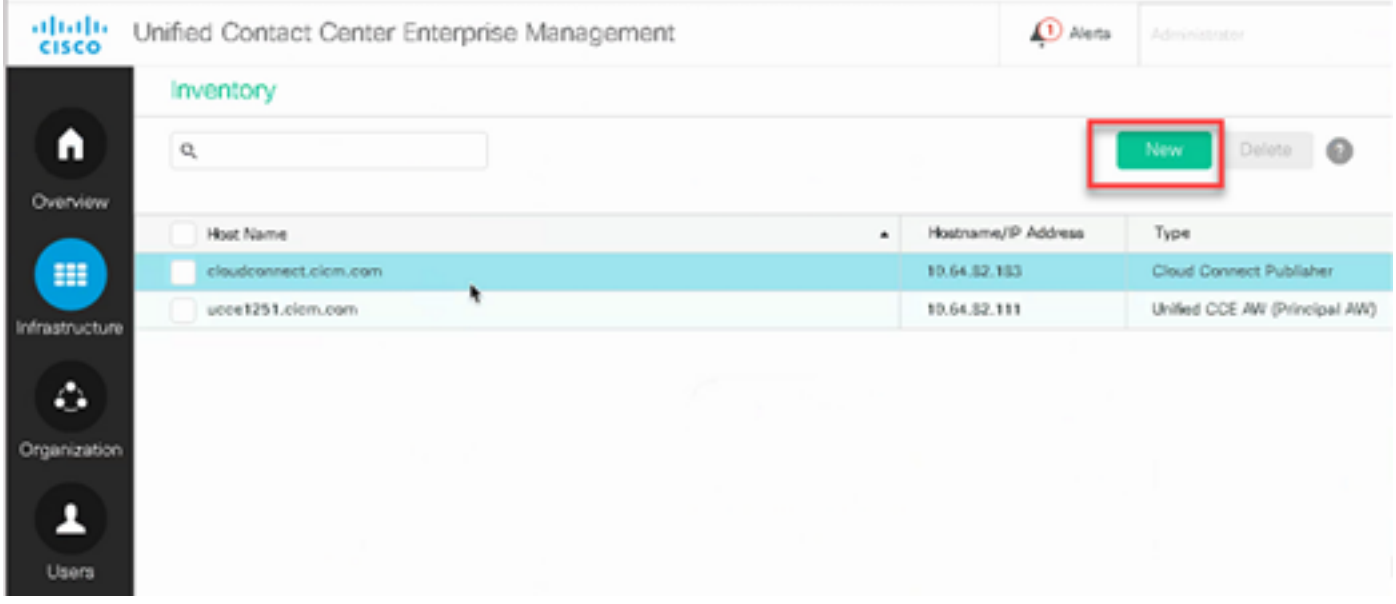

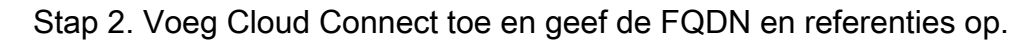

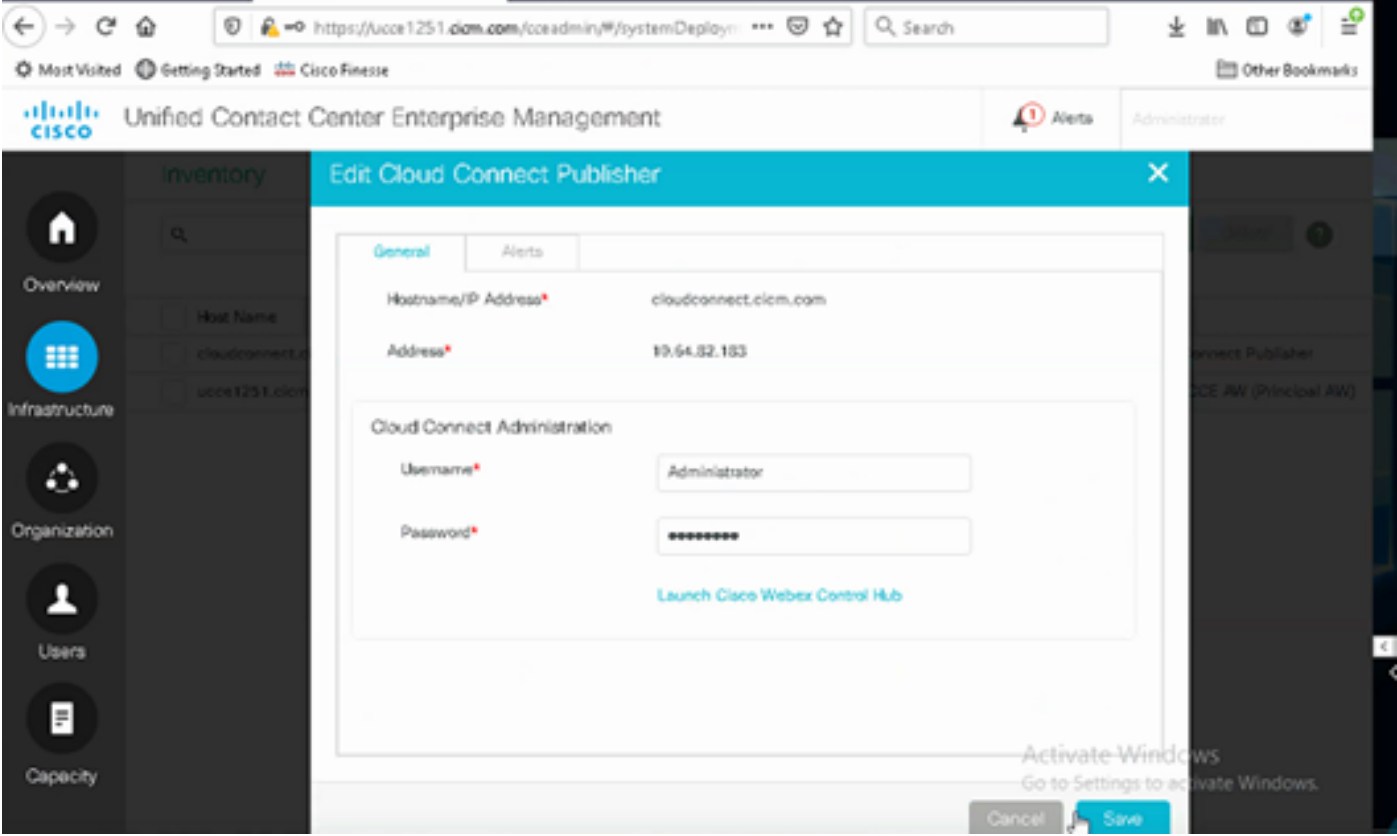

Opmerking: Raadpleeg deze documenten voor de uitwisseling van PCCE-certificaten: [zelfondertekende certificaten in een PCCE-oplossingen](https://www.cisco.com/c/nl_nl/support/docs/contact-center/packaged-contact-center-enterprise/215354-exchange-self-signed-certificates-in-a-p.html) en [PCCE-componenten beheren](https://www.cisco.com/c/nl_nl/support/docs/contact-center/packaged-contact-center-enterprise-1201/214845-manage-pcce-components-certificate-for-s.html) [certificaat voor SPOG](https://www.cisco.com/c/nl_nl/support/docs/contact-center/packaged-contact-center-enterprise-1201/214845-manage-pcce-components-certificate-for-s.html). Raadpleeg voor UCCE het [zelfondertekende certificaat dat op UCCE](https://www.cisco.com/c/nl_nl/support/docs/contact-center/unified-contact-center-enterprise/215445-exchange-self-signed-certificates-in-a-u.html) [is uitgewisseld.](https://www.cisco.com/c/nl_nl/support/docs/contact-center/unified-contact-center-enterprise/215445-exchange-self-signed-certificates-in-a-u.html)

Stap 3. Configuratie van Cloud Connect in de CVP Operations Console (OAMP). Ga voor meer informatie naar de sectie CVP-apparaten configureren voor cloudverbinding in de [beheershandleiding voor Cisco Unified Customer Voice Portal](/content/en/us/td/docs/voice_ip_comm/cust_contact/contact_center/customer_voice_portal/cvp_12_6/administration/guide/ccvp_b_1261-admin-guide-for-cisco-unified-customer-voice-portal.pdf).

Opmerking: dit geldt alleen voor UCE. Deze stap is niet vereist voor de PCE.

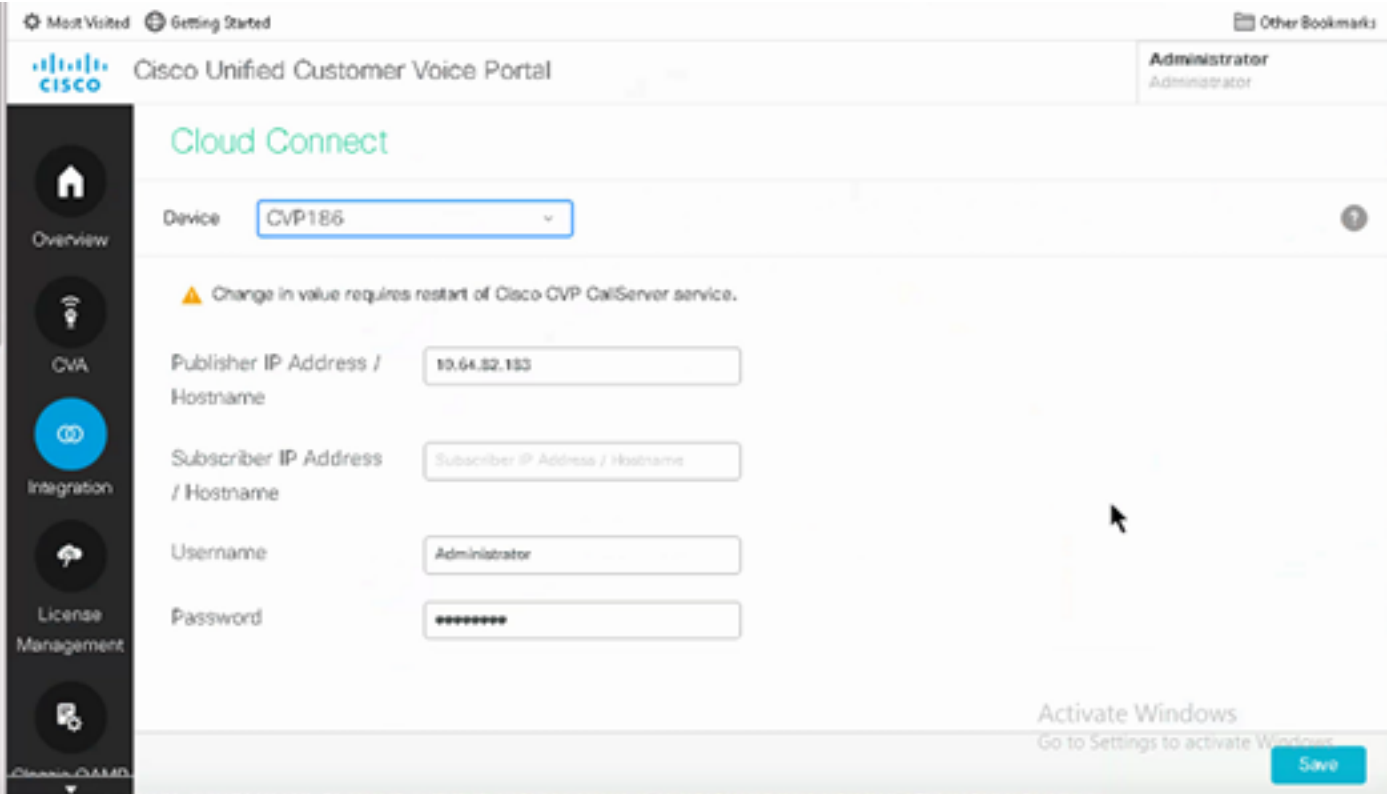

Stap 4. Importeer het Cloud Connect-certificaat naar de CVP-server. Ga voor meer informatie naar het gedeelte Importeren Cloud Connect-certificaat naar Unified CVP Keystore in de Configuration [Gids voor Cisco Unified Customer Voice Portal.](/content/en/us/td/docs/voice_ip_comm/cust_contact/contact_center/customer_voice_portal/cvp_12_6/ConfigurationGuideCVP12_6/guide/ccvp_b_1261-configuration-guide-for-cisco-unified-customer-voice-portal.html)

Stap 5. In de Unified CCE-beheerconsole doet u het volgende om de CCAI-configuratie te koppelen aan alle gesprekstypen:

Opmerking: Zorg ervoor dat de AW (SPOG) op PCCE en OAMP op UCCE open communicatie naar \*.wbx2.com en \*.ciscoccservice.com

1. Navigeer in AW Web Administration tool naar Functies en selecteer Contact Center AI.

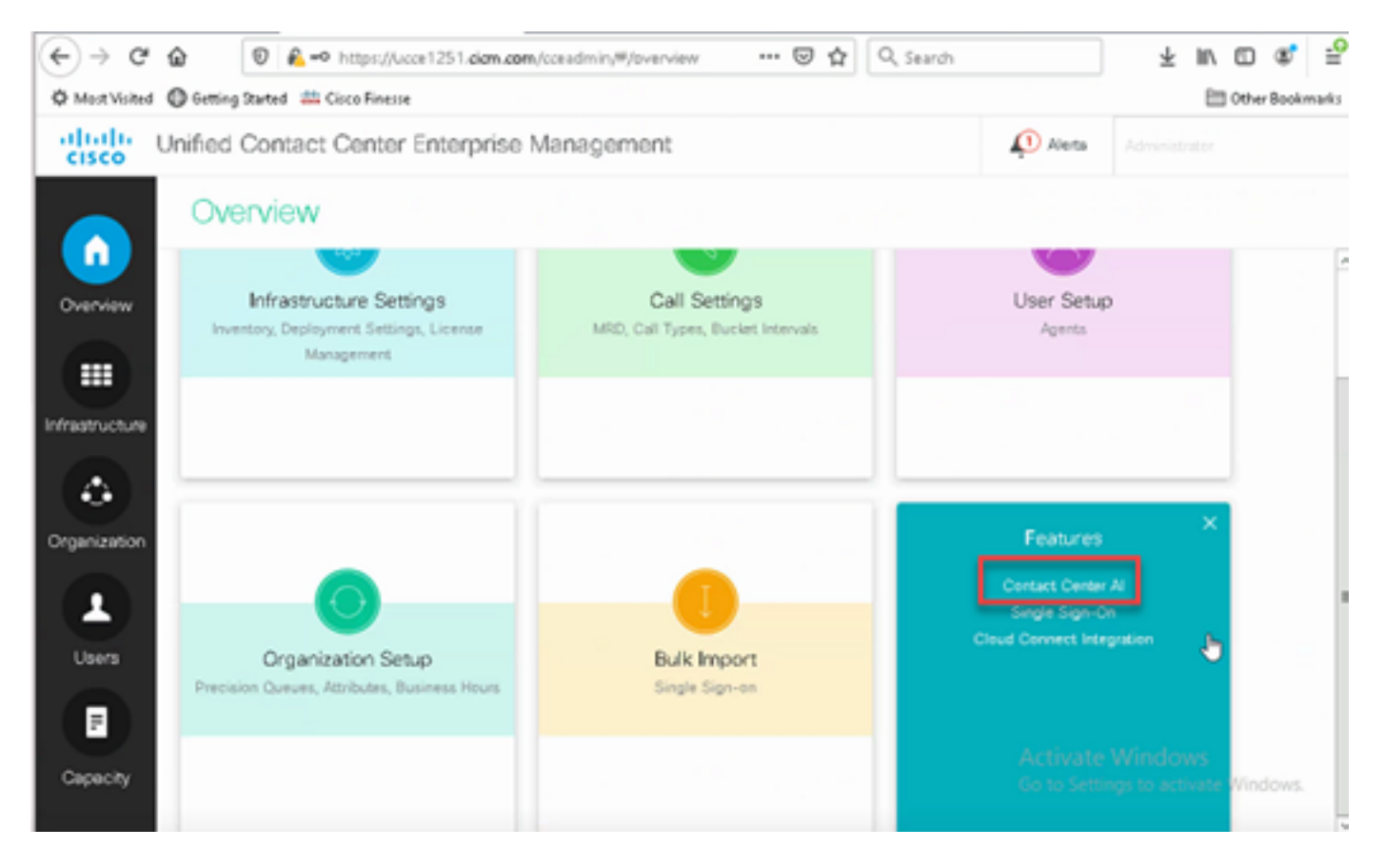

2. Selecteer op de AI-pagina van het contactcenters de CCAI die hiervoor is geconfigureerd in Control Hub.

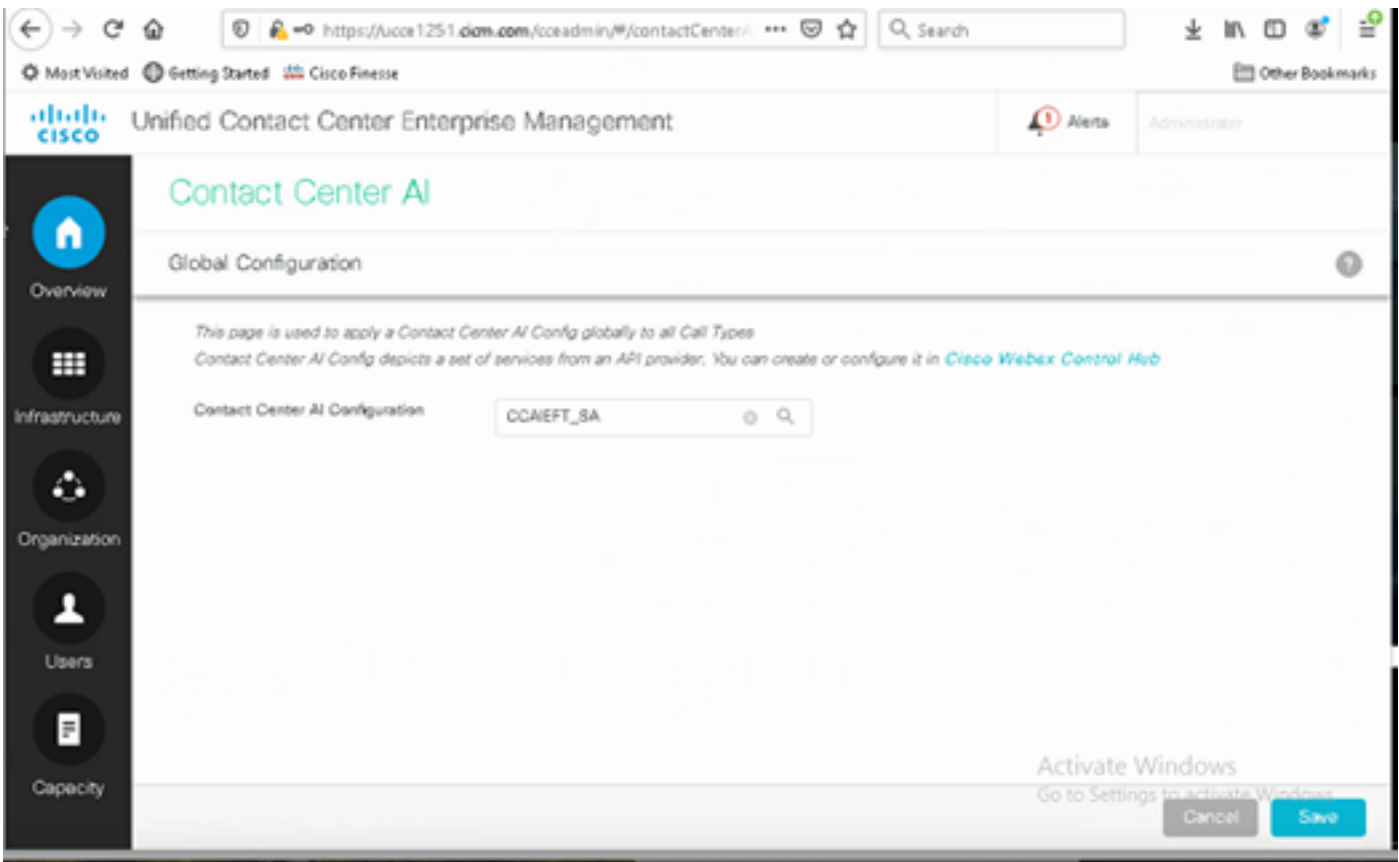

Stap 6. Als u de CCAI-configuratie alleen op een subset van de oproeptypen wilt toepassen of als u de algemene configuratie voor specifieke oproeptypen wilt negeren, doet u dit:

1. Navigeer in Web Administration tool naar Route-instellingen en selecteer Call Type.

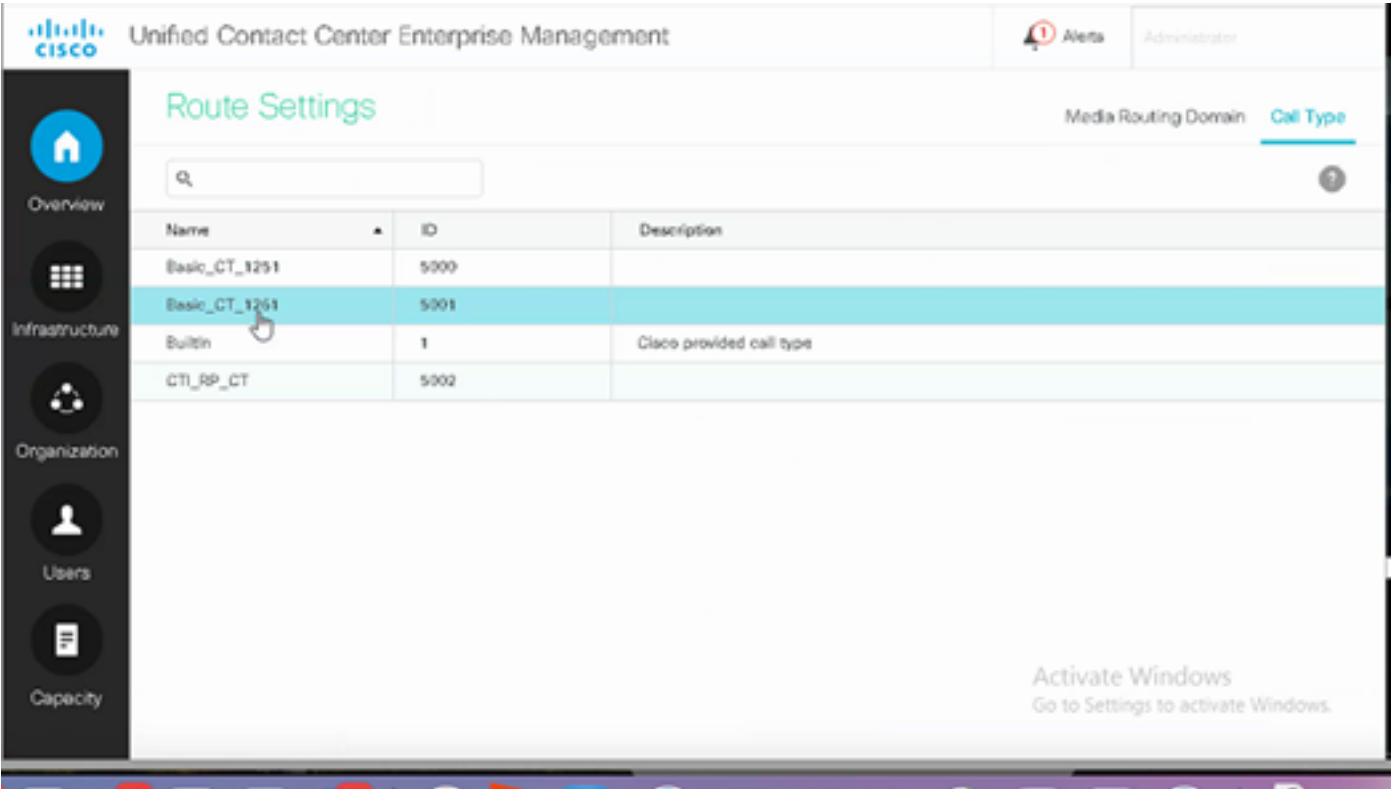

2. Klik op het tabblad Contactcenter AI en selecteer de Contactcenter AI geconfigureerd op de Control Hub.

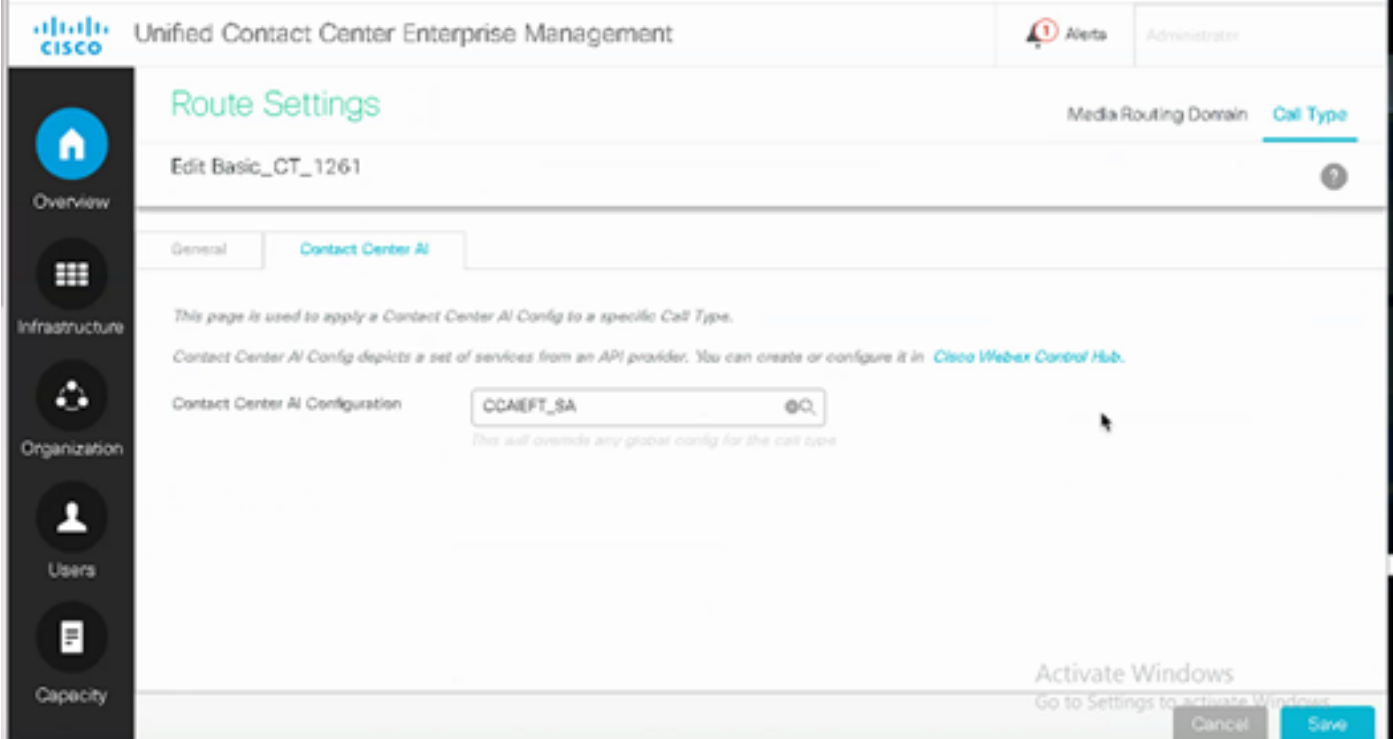

### Configuratie finesse

Opmerking: stap 1 t/m 3 is alleen voor UCE. Voor PCE start met Stap 4.

Stap 1. Provision Cloud Connect op Cisco FineReader. Ga voor meer informatie naar het onderwerp Instellingen voor Cloud Connect Server in de [Cisco FineReader-beheershandleiding](/content/en/us/td/docs/voice_ip_comm/cust_contact/contact_center/finesse/finesse_1261/admin/guide/cfin_b_1261-cisco-finesse-administration-guide.html). Stap 2. Open Finesse Admin-pagina en navigeer naar instellingen en Cloud Connect.

Stap 3. Op de Cloud Connect Server-instellingen bieden de referenties en de FQDN van de uitgever en de abonnee.

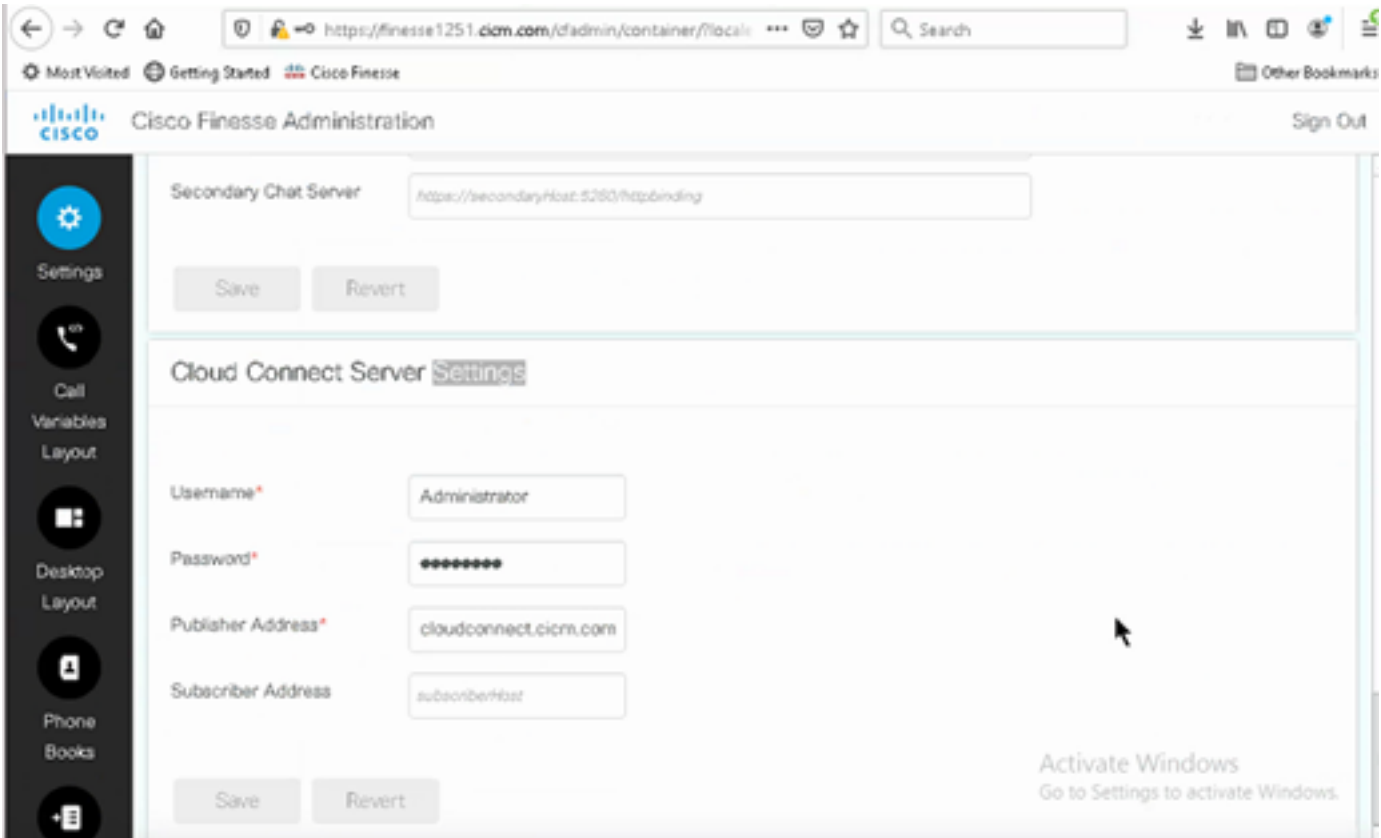

Stap 4. Voeg de Agent Answers gadget toe in de Finesse Desktop Layout. Klik op de pagina Cisco FineReader-beheer op Desktoplay-out en verwijder de opmerking op de gadget-informatie met betrekking tot Agent-antwoorden.

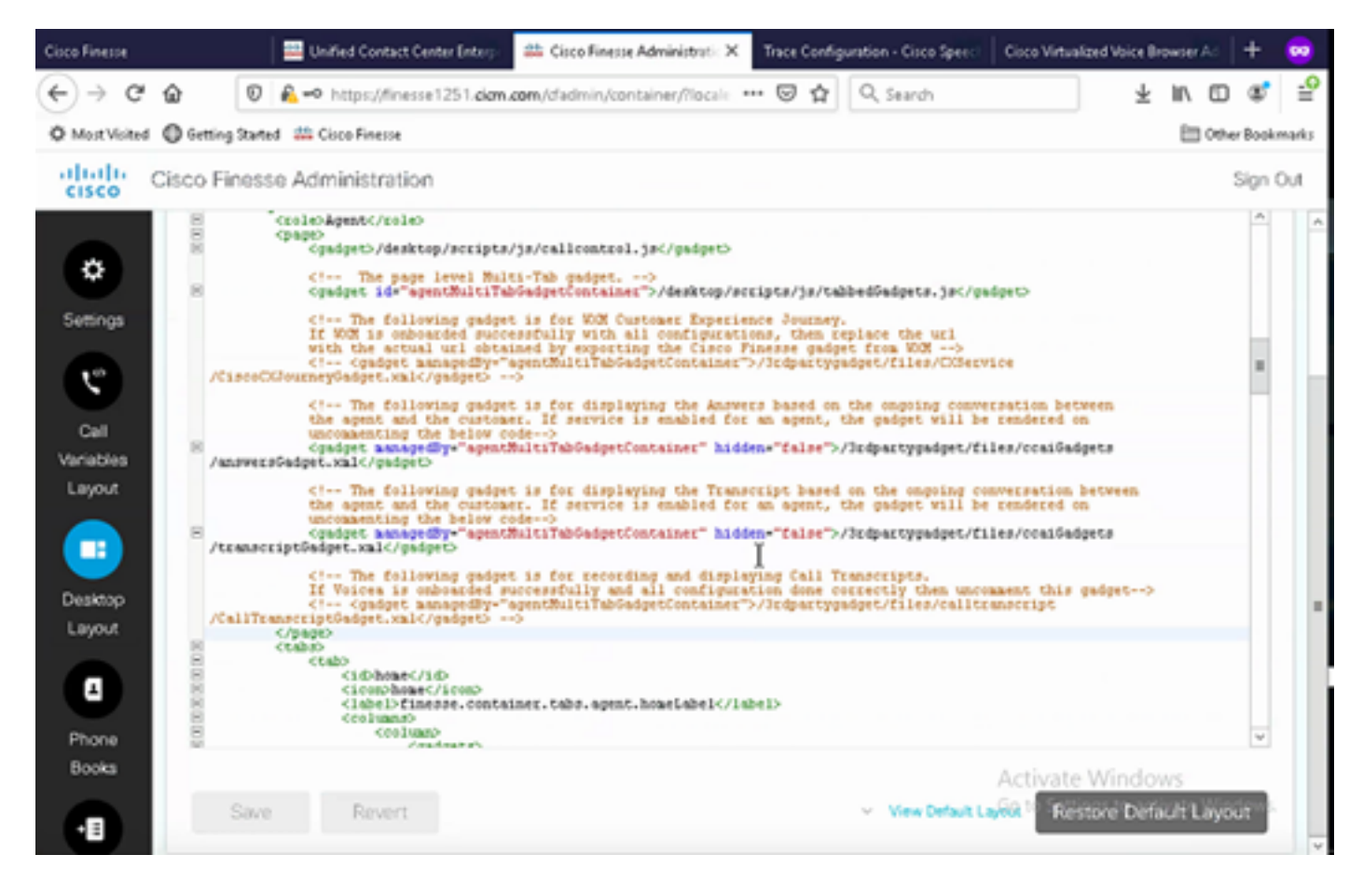

Stap 5. Selecteer op de pagina CCE-beheer Agents en op Beheer Agents de CCAI-services. Als deze optie is ingeschakeld, verschijnt de Agent Answers gadget op het tabblad Home en worden relevante artikelen en suggesties weergegeven tijdens een gesprek. Ga voor meer informatie over het gebruik van de gadget naar de handleiding Contact Center AI Gadgets. De mogelijkheid voor automatisch verbergen/verwijderen van gadget en meldingen is alleen beschikbaar als de gadget in Cisco Finesse is geconfigureerd als een gadget met meerdere tabbladen. Ga voor meer informatie naar Agent Answers Gadget in de Cisco [Finesse Administration Guide](/content/en/us/td/docs/voice_ip_comm/cust_contact/contact_center/finesse/finesse_1261/admin/guide/cfin_b_1261-cisco-finesse-administration-guide.html).

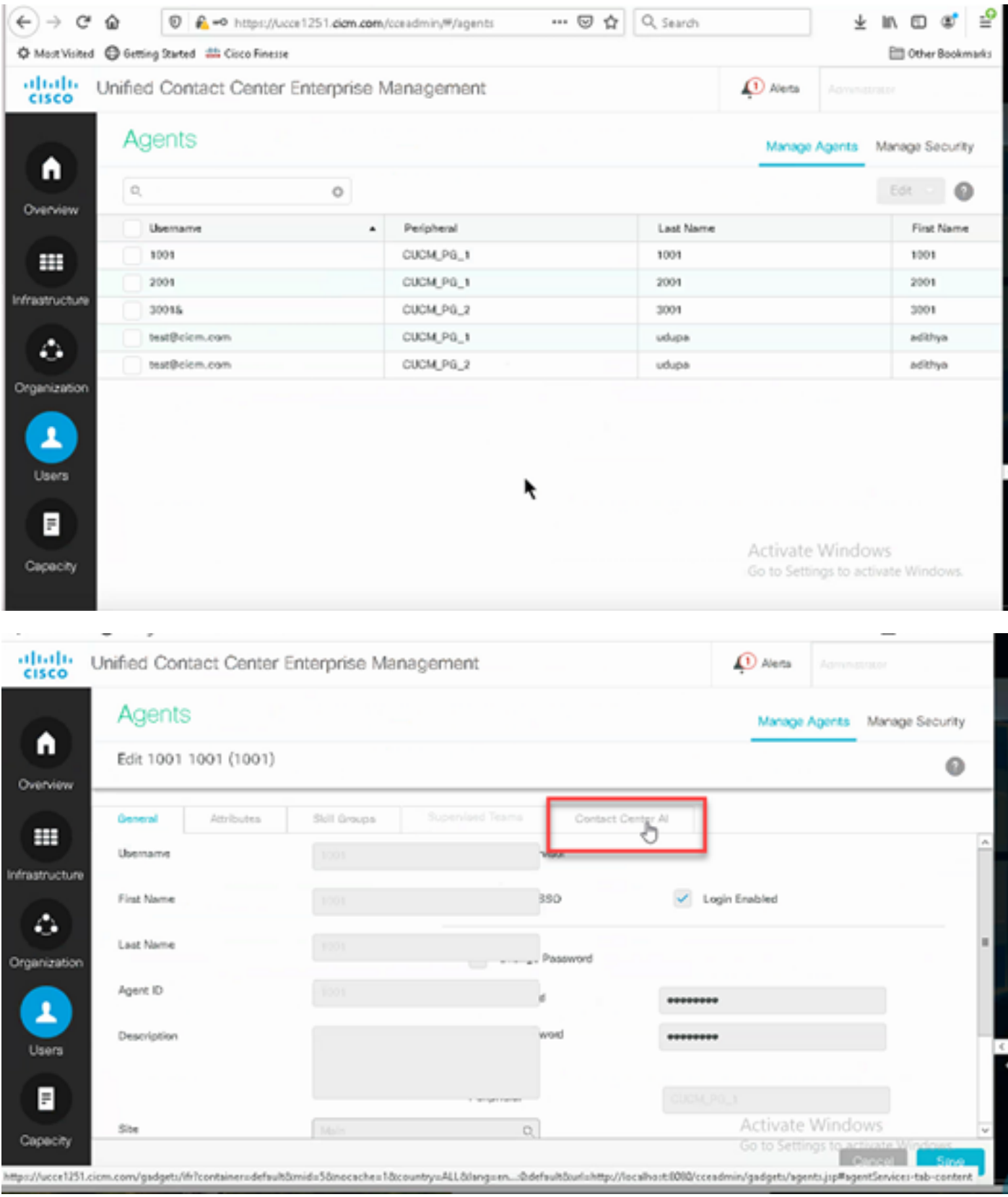

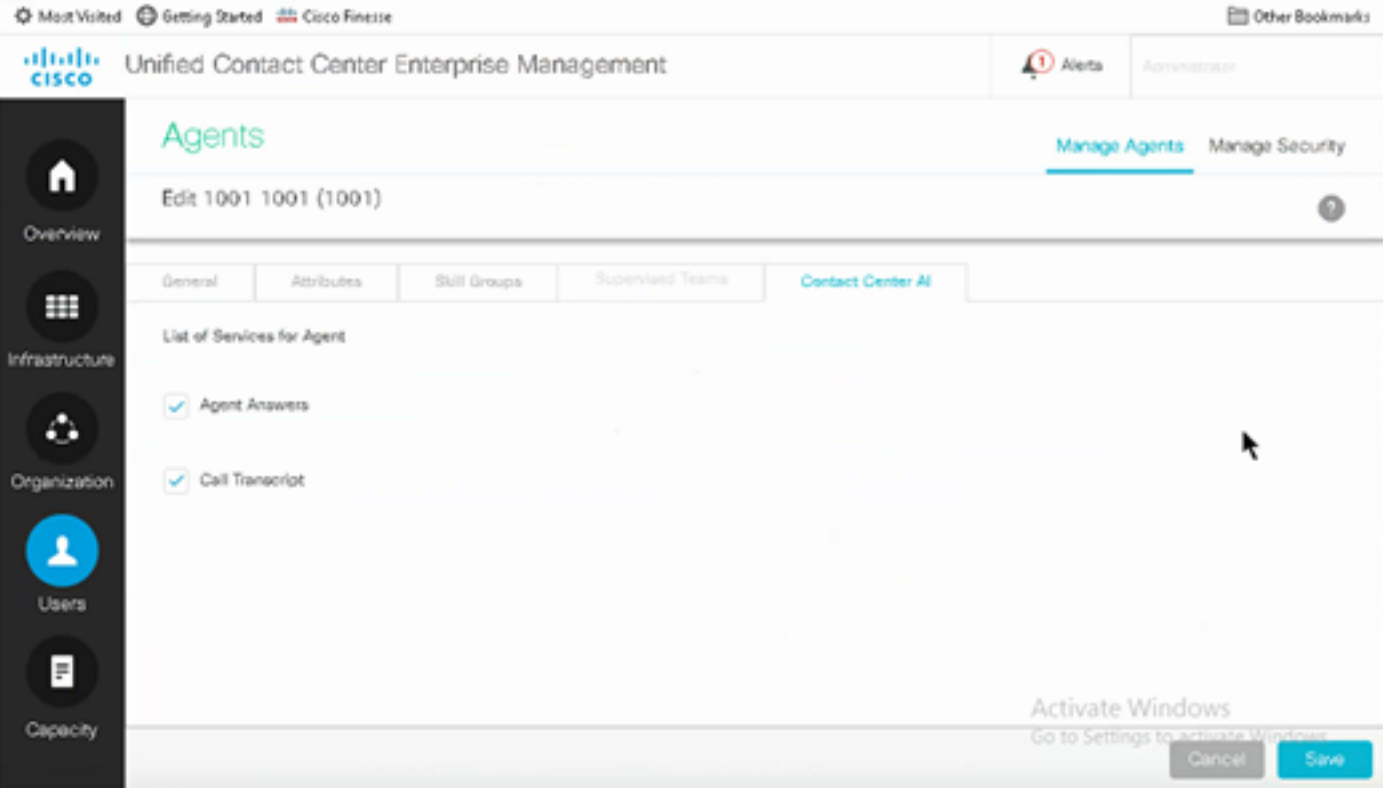

### Configuratie VCUBE en CVP

Stap 1. Voer in VCUBE de configuratie-modus in.

Config t

Stap 2. Maak een Voice Class SIP-profiel om Call-Info SIP-header toe te voegen in INVITE-bericht voor CVP om een forking-aanvraag te verzenden.

voice class sip-profiles 100 request INVITE sip-header Call-Info add "X-Cisco-Forking: supported" Stap 3. Maak een mediastream-serviceprofiel.

```
media profile stream-service 99
connection idle-timeout 45 ! default 30 mins
connection calls-threshold 5 | default 3 calls per websocket connection
proxy host proxy.dk.org ! optional, http proxy server IP or DNS if used
source-ip A.B.C.D ! VCUBE source IP for websocket sessions
secure-ciphersuite aes-128-cbc-sha ! optional, VCUBE advertises all cipher suites if not
specified.
```
Stap 4. Koppel mediastream-serviceprofiel aan een mediaclasse.

media class 9 stream-service profile 99 Stap 5. Voeg het profiel van het sip en de media toe aan de uitgaande dial-peer naar CVP.

```
dial-peer voice 802 voip
 description CVP SIP Comprehensive dial-peer
 destination-pattern 802.
```

```
 session protocol sipv2
 session target ipv4:X.X.X.X
 voice-class codec 1
 voice-class sip profiles 100
 media-class 9
 dtmf-relay rtp-nte
 no vad
```
Stap 6. Alleen als uw CUBE SIP Info forking ondersteunt, wordt in CVP Server sip.Properties bestand ingesteld op SIP.UseSIPINFOF op true. Als CUBE reageert met een "415 nietondersteund mediatype" fout wanneer het SIP INFO Forking-verzoek wordt verzonden door CVP, laat deze parameter SIP.UseSIPINFOF als de standaard (fout) werken.

## Verifiëren

Er is momenteel geen verificatieprocedure beschikbaar voor deze configuratie.

## Problemen oplossen

Er is momenteel geen specifieke informatie beschikbaar voor probleemoplossing voor deze configuratie.

## Gerelateerde informatie

- [Cisco-contactcenteroplossingen en -ontwerpgids 12.6](/content/en/us/td/docs/voice_ip_comm/cust_contact/contact_center/icm_enterprise/icm_enterprise_12_6_1/design/guide/ucce_b_ucce_soldg-for-unified-cce-1261.html)
- [Cisco-functiehandleiding voor contactcenters 12.6](/content/en/us/td/docs/voice_ip_comm/cust_contact/contact_center/icm_enterprise/icm_enterprise_12_6_1/configuration/ucce_b_features-guide-1261/ucce_b_features-guide-1261_chapter_010001.html)
- [Technische ondersteuning en documentatie Cisco Systems](https://www.cisco.com/cisco/web/support/index.html?referring_site=bodynav)

#### Over deze vertaling

Cisco heeft dit document vertaald via een combinatie van machine- en menselijke technologie om onze gebruikers wereldwijd ondersteuningscontent te bieden in hun eigen taal. Houd er rekening mee dat zelfs de beste machinevertaling niet net zo nauwkeurig is als die van een professionele vertaler. Cisco Systems, Inc. is niet aansprakelijk voor de nauwkeurigheid van deze vertalingen en raadt aan altijd het oorspronkelijke Engelstalige document (link) te raadplegen.